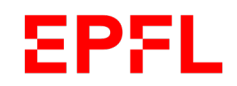

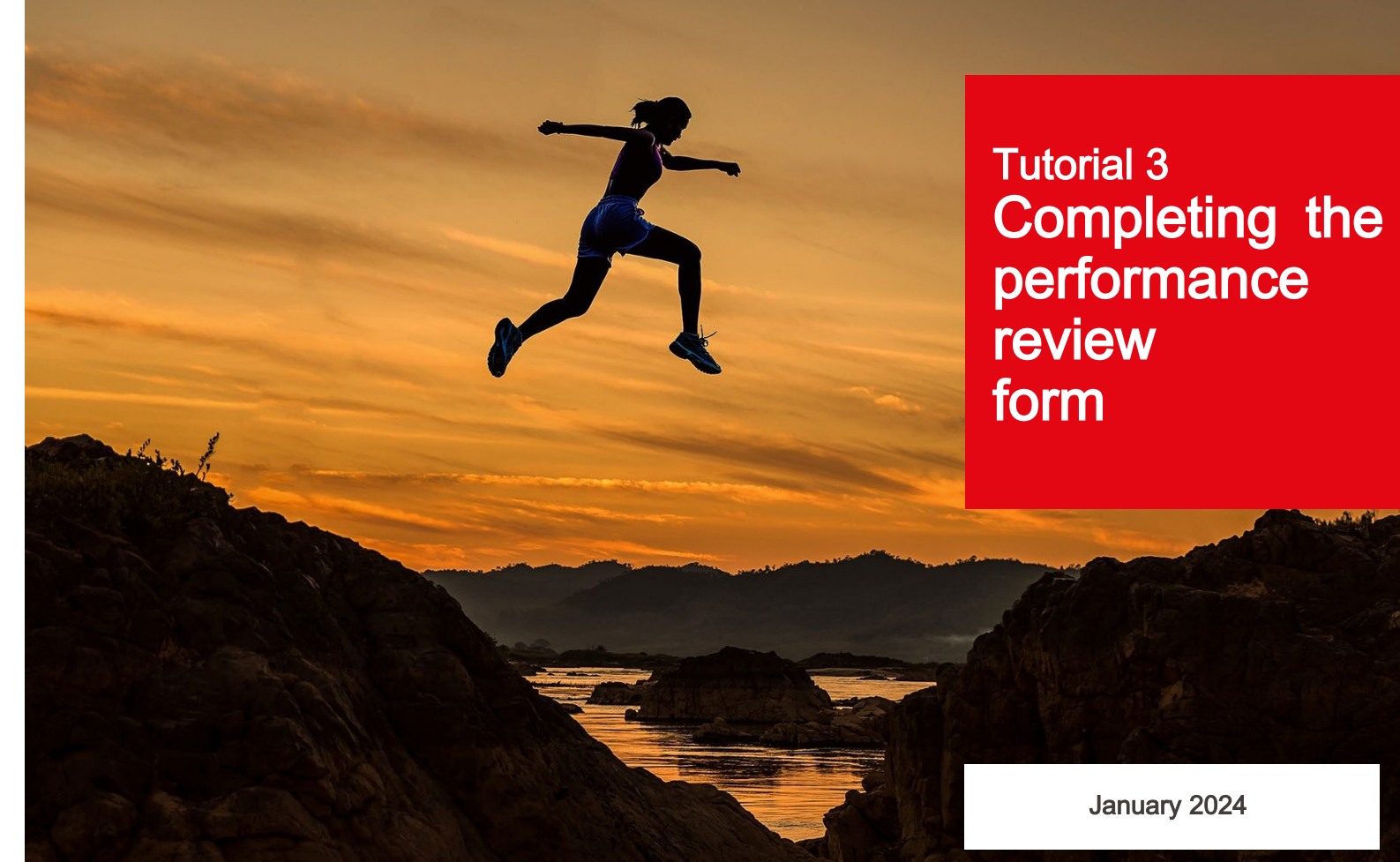

 $\blacksquare$  École polytechnique fédérale de Lausanne

#### **EPFL** Contents <sup>2</sup>

 $\blacksquare$ 

- 1. Background
- 2. Preparing for the appraisal discussion
- 3. Filling out the performance review form

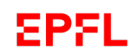

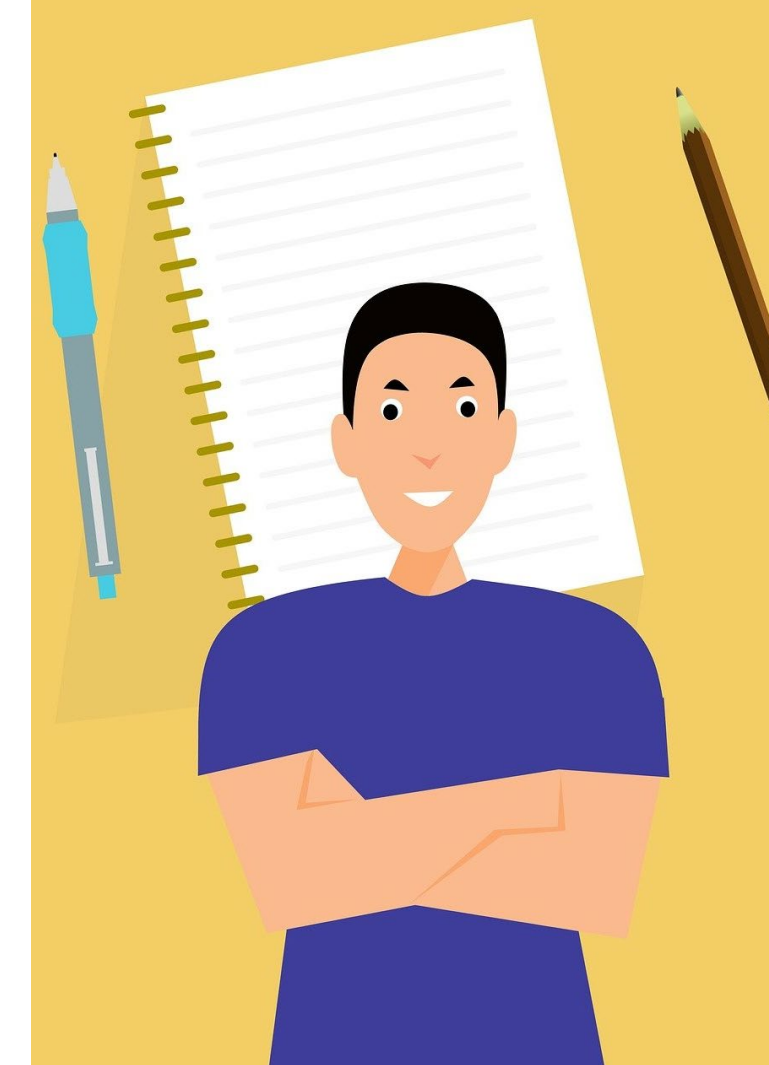

# 1. Background

#### **EPFL** Objectives of this tutorial <sup>4</sup>

This tutorial will guide you through the process of completing the online performance review form. It's one of a series of tutorials designed to help you use EPFL's new performance review application.

To learn more about the overall performance review process or specific steps of the process, we suggest you have a look at one of the other tutorials in the series. A list is given at the end of this presentation.

By the end of this tutorial, we hope you'll have learned how to:

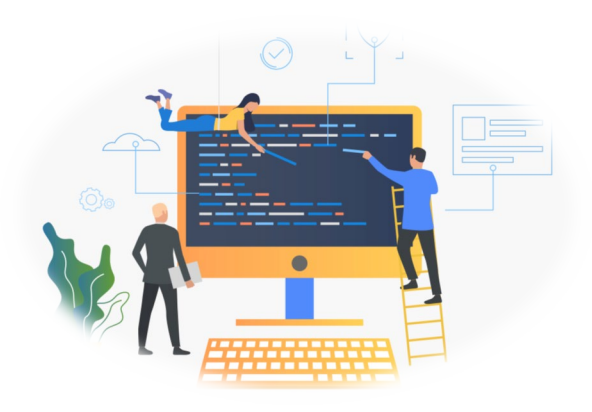

- $\blacktriangleright$  Make your way through the apprais alstep in EPFL's pe rformance re vie w proce s s
- **Prepare for apprais al discussions, whether as a** manager or an employee
- $\triangleright$  Use the application effectively thanks to our he lpful tips

#### **EPFL** Why are performance reviews important?

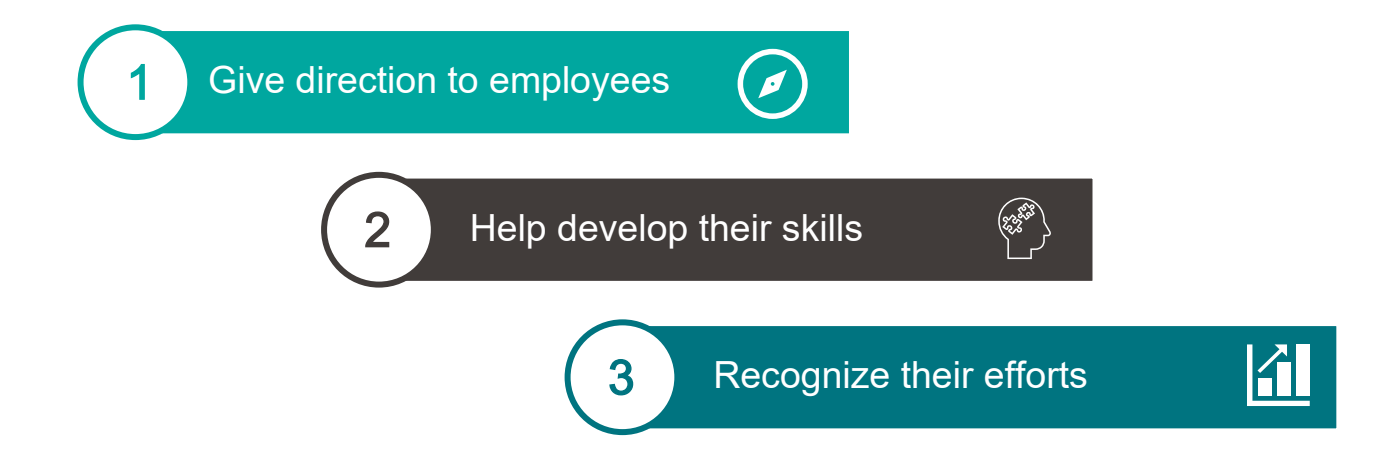

Performance reviews, together with new features in EPFL's HR system, allow for ongoing dialogue between managers and employees.

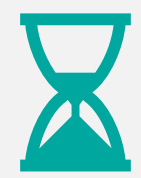

Discuss **past events** and learn about employees' experiences and achievements.

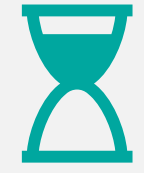

Look to the **future** by setting objectives and mapping out a career development plan.

# **EPFL** Assessments over 12 months

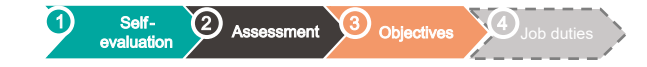

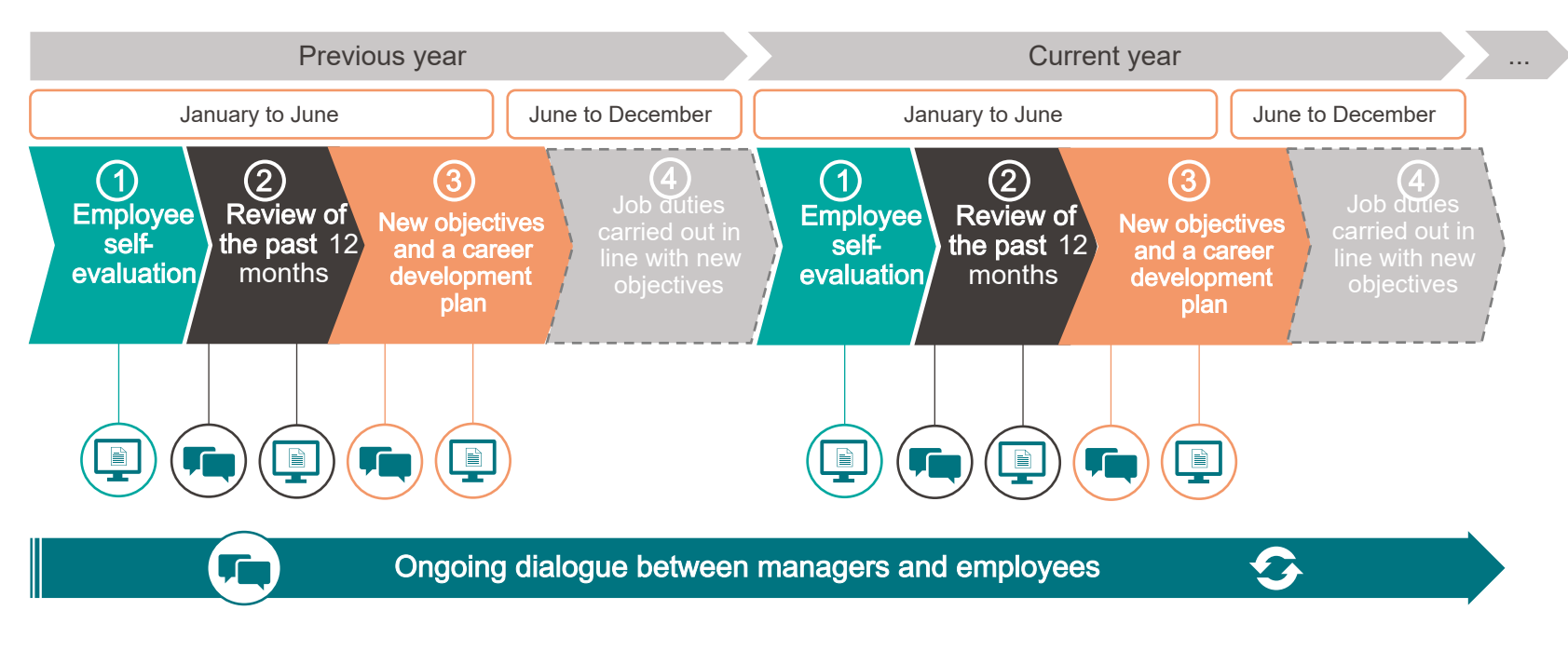

#### Legend

Steps that must be entered into EPFL's HR system and confirmed using the performance review application

**Fig.** Steps involving discussion between managers and employees

# Assessments over 12 months

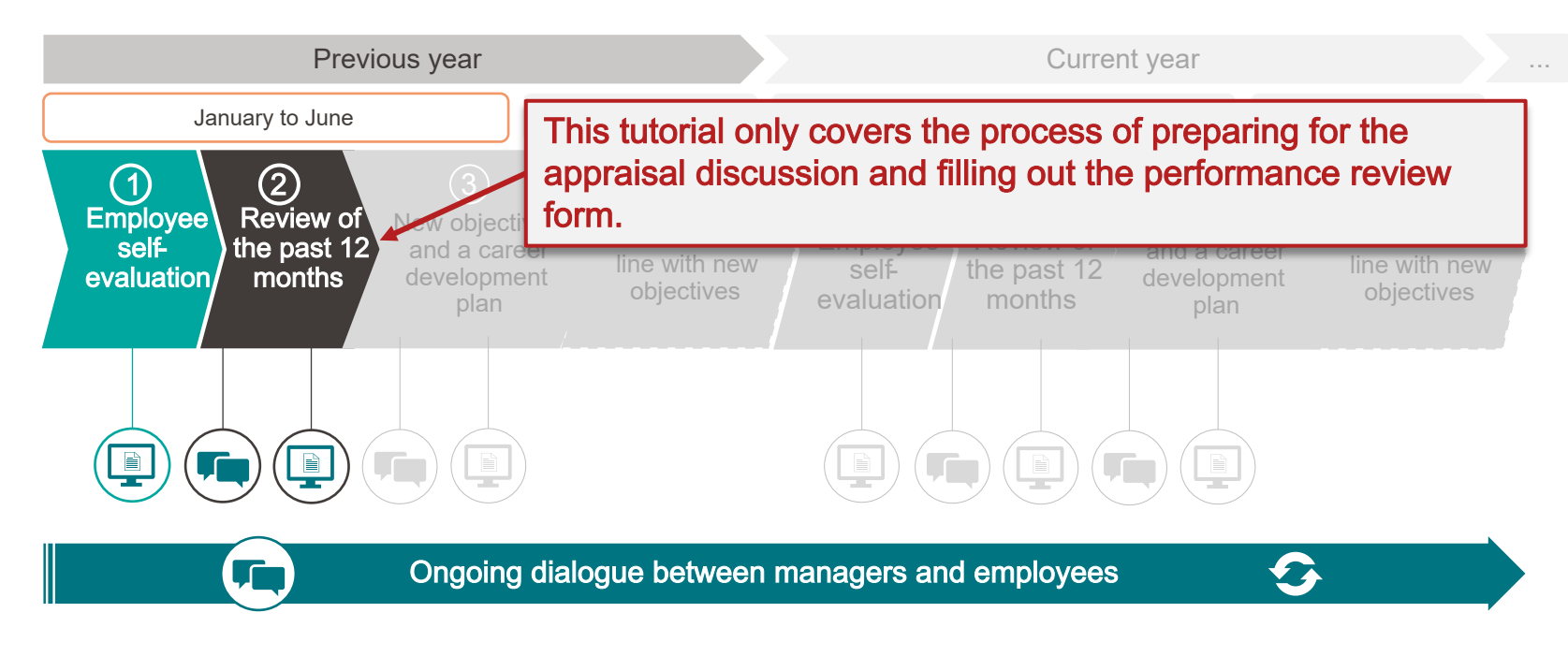

#### Legend

**EPFL** 

us ing the pe rformance re vie w application

 $\boxed{\triangle}$  Steps that must be entered into EPFL's HR system and confirmed Steps involving discussion between managers and employees

**Back to: Inbox** 

# **2023 Development Appraisal Di**

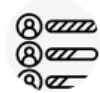

First Name, Last Name

 $\vee$  0 Incomplete Items

**Route Map** 

Employee Information Review of the last 12 mo **Introduction** 

**Route Map** 

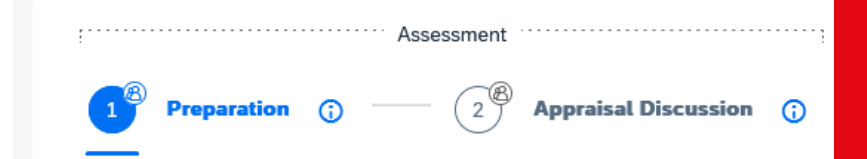

### **Introduction**

The interview allows you to assess the last 12 months, encourages collaborators, eval

# 2. Preparing for the appraisal discussion

8

#### **EPFL** Opening the preparation window  $-$  three ways  $\mathbf{S}^*$

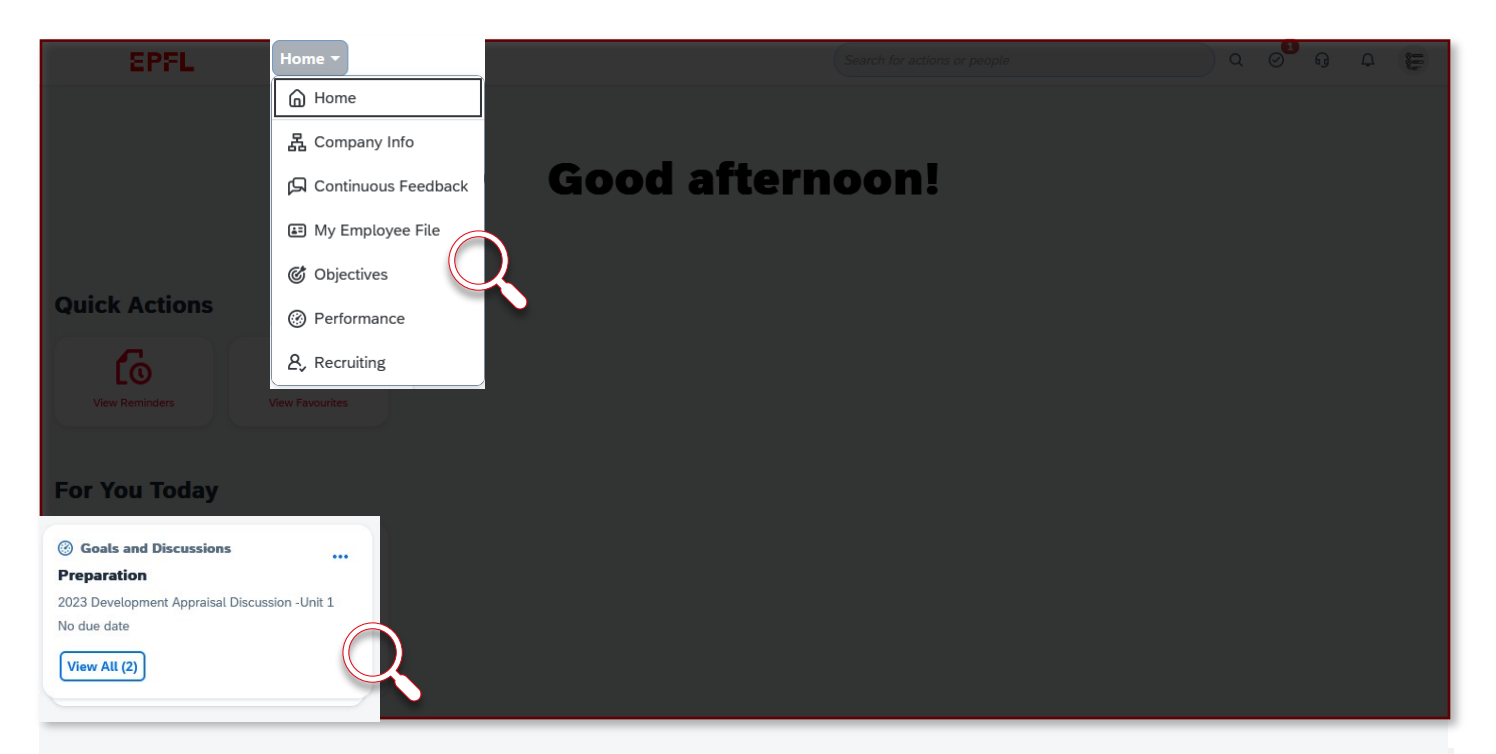

From the dashboard, you can open the preparation window in three ways:

- from the reminders box
- from the performance page
- from the toolbar
- These methods are explained on the following slides.

#### 1. From the reminders box 100 methods are not the  $10^{10}$ **EPFL**

 $\blacksquare$ 

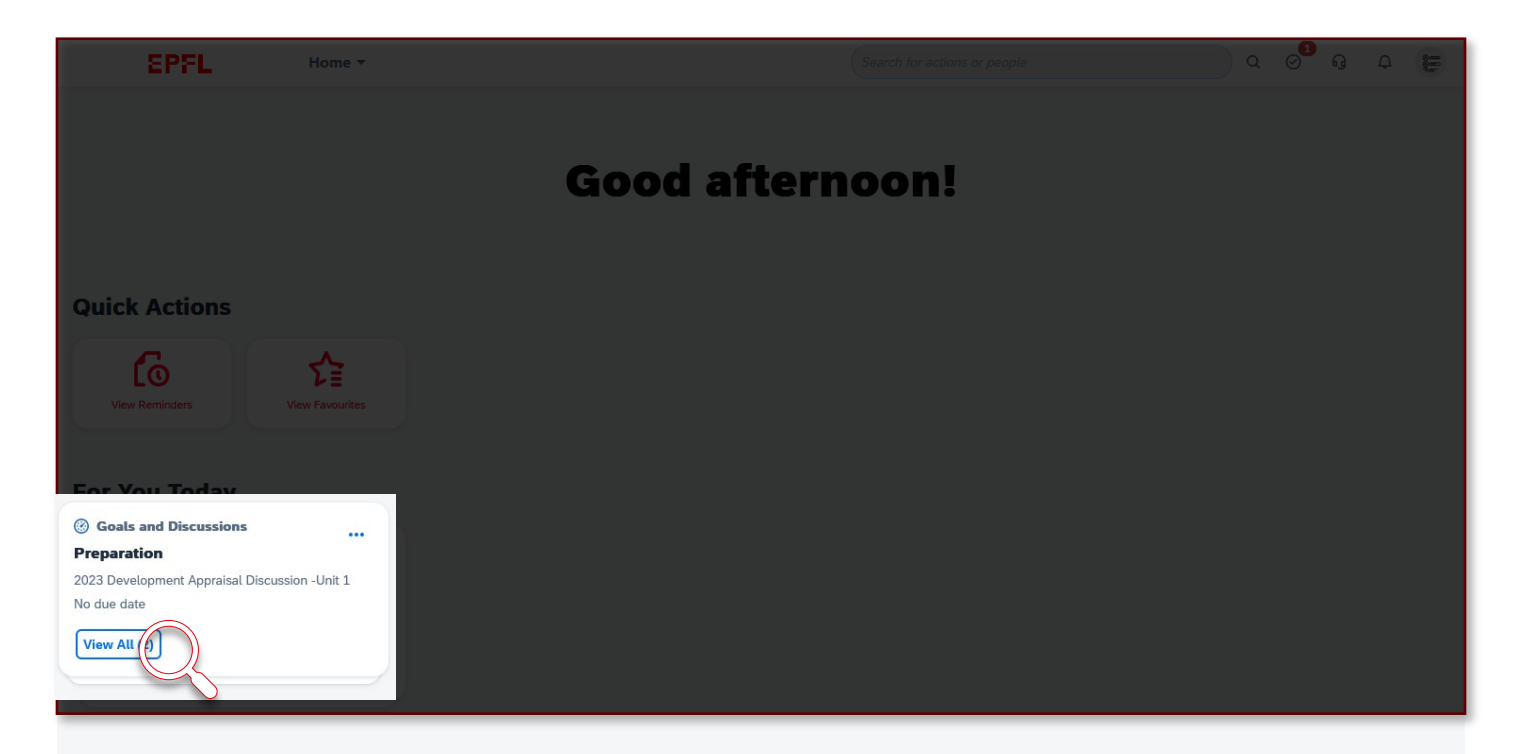

The first way to open the preparation window is through the reminders box in the lower left corner of the dashboard. You'll need to click on "View All."

#### 1. From the reminders box 11 **EPFL**

#### Goals and Discussions (2)  $\boxed{C}$

![](_page_10_Figure_2.jpeg)

#### Goals and Discussions

#### **Objectives definition**

Setting objectives for 2024 - Unit 1 No due date

...

In the Goals and Discussions window, click on "Preparation"

Дħ,

The first and last names you see will be those of the employee whose performance review you're preparing for. You'll need to complete one  $M$ anagers  $\int$  preparation form for each employee you review.

#### **EPFL** 2. From the performance page  $12$

 $\blacksquare$ 

![](_page_11_Picture_1.jpeg)

The second way is by selecting "Performance" in the pages menu that appears when you click on "Home" at the top of the dashboard.

#### **EPFL** 2. From the performance page

![](_page_12_Picture_20.jpeg)

When the performance page opens, click on "Inbox" in the menu on the left. A list of forms to fill out will appear in the center of your screen. Select the preparation form for the employee you plan to review.

#### **EPFL** 3. From the toolbar  $14$

![](_page_13_Picture_21.jpeg)

The third way to open the preparation window is through the toolbar in the upper right corner of the dashboard. Click on the tasks icon, which is the second from the left.

#### **EPFL** 3. From the toolbar 15

 $\blacksquare$ 

![](_page_14_Picture_1.jpeg)

preparation form has been filled out completely.

#### 3. From the toolbar  $16$ **EPFL**

![](_page_15_Picture_1.jpeg)

The "Review Performance" window will appear, where you should select "Preparation."

![](_page_15_Picture_3.jpeg)

If you're assigned to two or more EPFL units:

You'll need to go through the process of filling out a preparation form for each unit. The forms can be completed online for up to two units; if you also work for a third, you'll need to complete the form offline.

Managers review.

#### **EPFL** The preparation window The preparation window

# 2023 Development Appraisal Discussion -Unit 1 for First Name, Last Name

![](_page_16_Picture_2.jpeg)

This is the preparation window that will appear. It looks the same for managers and employees.

#### **EPFL** Using the preparation window toolbar **18**

![](_page_17_Picture_1.jpeg)

#### **Actions**

Here you can run spellcheck and view general information about the form, including its properties and chain of approval.

### • History

• Actions

Use this feature to search your previous forms over a given time period.

#### • Print

This button lets you print the form and manage the print settings (the sections and other details).

#### • Save as PDF

You can save the form and its options as a PDF file.

#### • Save online

Click this button to save the information you've already entered if you need to come back and finish later.

# **Supporting**

 $\mathcal{O}$ Supporting

Use this feature to add an attachment to your form.

#### Sections of the preparation window **Sections** of the preparation window **EPFL**

![](_page_18_Picture_28.jpeg)

A menu with all the sections will appear in the center of your screen . You can click on the name of a section to jump to it immediately without having to scroll down.

#### Objectives section  $20$ **EPFL**

## 2023 Development Appraisal Discussion -Unit 1 for First Name, Last Name

![](_page_19_Picture_2.jpeg)

#### **Introduction**

This section lists the objectives you still need to evaluate performance on (the number next to the attention symbol indicates how many objectives are remaining). A green icon will appear once you've evaluated all the objectives.

#### **EPFL** Route Map section 21

 $\blacksquare$ 

![](_page_20_Picture_26.jpeg)

The Route Map is located just below the menu. It shows you how far along you are in the performance review process.

#### Approving the preparation form  $2^2$ **EPFL**

#### 2023 Development Appraisal Discussion -Unit 1 for First Name. Last Name

![](_page_21_Picture_51.jpeg)

Once both you and your employee have completed the form, you'll need to approve it to move to the next step in the process. That step is the appraisal, which will be done in person through a discussion. *Manager*s

Now you know everything you need to prepare for your performance review – the ball is in your court!

On the following slides, we'll walk you through the performance review form.

![](_page_22_Picture_1.jpeg)

# 3. Filling out the performance review form

# **EPFL** Reminder: Sections of the performance review form

- **This is an online form with seven sections:** 
	- 1. Overall assessment of the past 12 months
- **12.** Assessment of objectives
- **1.** 3. Assessment of expected behaviors
- **4.** Employee mobility requests
- **5.** Career development plans
- **6.** Employee feedback
	- 7. Employee engagement factors

A discussion of each section is given in Tutorial 1.

Legend

Steps involving discussion between managers and employees

![](_page_23_Picture_13.jpeg)

### Things to keep in mind before getting started:

- Consider the whole 12-month period and not just the past few weeks
- Give concrete examples and fact -based statements
- Try to imagine how employees evaluated themselves
- Think about how you'd like to express your feedback
- **Make sure your comments are constructive, and avoid making value judgments**
- Remember that performance reviews should be a dialogue, not a monologue

#### **EPFL** Appraisal discussion step 25

![](_page_24_Picture_62.jpeg)

Once your manager has approved the preparation form, the system automatically advances to the appraisal discussion step. During this step, you and your manager will discuss your performance and, if necessary, update the comments either of you has made. If you both agree *Employees* evidentualisty and, in his essay, a paddentie comments child by you has made. If you believe the evaluation that was done during the preparation, then no changes are needed.

In this step, you'll need to update your comments based on the outcome of the appraisal discussion. Once you've finished, click on the button on the bottom right of the screen to advance to the next step, which is having the employee sign the form.

#### Employee signature 26 **EPFL**

#### Back to: En Route : Actions 2023 Development Appraisal Discussion - Unit 1 for First Name, Last Name  $\vee$  0  $\Box$  0  $\mathcal{O}$  0 Firs t Name , Las t NameIncomplete Items Supporting Introduction Employee Information Review of the last 12 months Objectives evaluation General Evaluation Internal mobility request Development objectives Employee Feedback The driving factors **Route Map** Hid Signature Assessment Completed  $\begin{pmatrix} 2 \\ 2 \end{pmatrix}$  Appraisal Discussion  $\begin{pmatrix} 1 \\ 0 \end{pmatrix}$ Unit 1 hierarchical<br>manager signature Preparation 1 Completed

Employees

You can get to the signature page using any of the three methods described at the start of this tutorial. On this page, you'll be shown your manager's appraisal and can either approve or refuse it, adding a comment if you'd like (in either case). If you refuse the appraisal, the system will return to the discussion step so that you can schedule another meeting to resolve the outstanding issues.

#### Employee signature 27 **EPFL**

![](_page_26_Figure_1.jpeg)

#### Manager signature 28 and 28 **EPFL**

# 2023 Development Appraisal Discussion -Unit 1 for First Name, Last Name

![](_page_27_Figure_2.jpeg)

#### **EPFL** Viewing forms from previous years and the set of the set of the set of the set of the set of the set of the set of the set of the set of the set of the set of the set of the set of the set of the set of the set of the set

![](_page_28_Picture_1.jpeg)

It's possible for you to view appraisal forms for the year just ended as well as prior years. For that, first you'll need to select "Performance" in the pages menu.

#### **EPFL** Viewing forms from previous years subsets of the subsets of the set of the set of the set of the set of the set of the set of the set of the set of the set of the set of the set of the set of the set of the set of the set

![](_page_29_Picture_32.jpeg)

Then, on the performance page, you'll see a "Completed" option at the left of the screen. Click on "Unfiled" to see a list of completed appraisal forms.

You can create folders to store completed forms by clicking on "Create Folder" (as shown here). If you have many completed forms, use the filters to help you search among them.

# **EPFL Helpful Tips**  $31$

The following tips can help you make sure the process goes smoothly:

![](_page_30_Picture_2.jpeg)

If you're a manager, go ahead and schedule the preparation phase and set a date for the appraisal discussion, so that too much time doesn't pass between the two steps.

Take the time to prepare properly for the appraisal discussion and think about the main points you'd like to bring up. That way, the discussion will be as productive as possible.

![](_page_30_Picture_5.jpeg)

![](_page_30_Picture_6.jpeg)

Use the discussion to talk about the key topics on the performance review form. This can help prevent a situation where either the employee or the manager refuses to sign the form.

![](_page_30_Picture_8.jpeg)

# **EPFL** Tutorials on EPFL's new HR system

![](_page_31_Picture_56.jpeg)

#### **EPFL** Your turn!

33

![](_page_32_Picture_2.jpeg)

Now you've got all the tools you need. It's up to you to use them!

![](_page_32_Picture_4.jpeg)

We're aware this is a new process, and we'll be here to help you through it.

Que stions about using the system? Send an email to tech support at  $1234$  @epfl.ch

Questions about the performance review process? Send us an email at  $rh$   $\omega$ e pfl.ch

![](_page_32_Picture_8.jpeg)

Building a stronger organization through effective dialogue

![](_page_32_Picture_10.jpeg)